#### **MİCROSOFT PAİNT PROGRAMI**

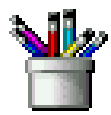

Bilgisayarda basit çizimler ve resimler yapmak için Windows® ile birlikte gelen hediye programlardan biri olan **Microsoft Paint** programı kullanılır. Paint programı bütün Windows sürümlerinde bulunur. Programı çalıştırmak için sırasıyla Başlat  $\rightarrow$  Programlar  $\rightarrow$  Donatılar  $\rightarrow$  Paint sembolü tıklanır. Paint programı resimler, çizgiler ya da renklerden oluşan çeşitli çizimler yapabileceğiniz basit bir çizim bir programıdır. Bir logo tasarımı ya da bir krokinin çizimi için kullanabilirsiniz. Ardından bu çizimleri kolayca belgelerinize ekleyebilirsiniz.

#### **PAİNT ARAÇLARI**

Paint ile çizim yapmak için kullanılan ve Paint ekranının sol yanında bulunan araçlardır.

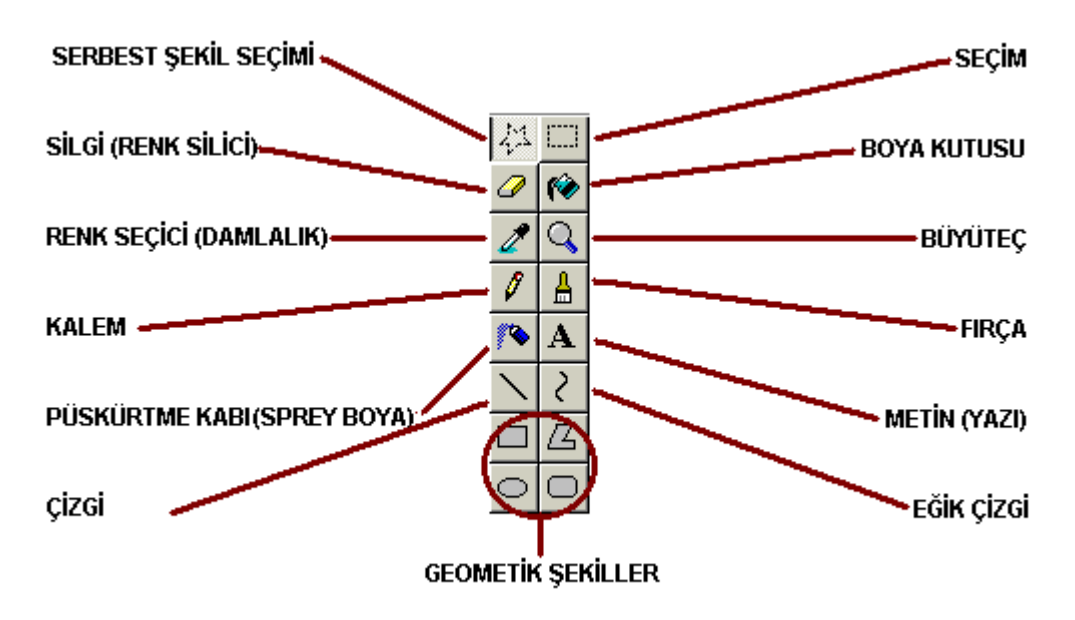

- **a. Serbest Şekil Seçimi:** Yapılan çizimdeki bir nesnenin kenarlarından düzgün bir şekilde seçilmesi ve başka bir yere taşıması yada kopyalanması amacı ile kullanılır.
- **b. Seçim:** İşlev olarak Serbest Şekil Seçimi düğmesiyle aynıdır. Kullanılışı biraz farklıdır. Nesnelerin etrafında dikdörtgen yada kare biçiminde seçim yapılmasını sağlar.
- **c. Silgi (Renk Silici):** Fonksiyonu normal ir silgi gibidir. Seçildikten sonra silgi büyüklüğü araç çubuğunun altından ayarlanabilir. Çizilen nesnenin rengini ikinci renge dönüştürmek yada rengini silmek içinde kullanılabilir.
- **d. Boya Kutusu:** Bir nesnenin içini boyamakta kullanılır. Eğer nesne etrafında bir açıklık varsa boya dışarı taşacaktır. Çizilen nesnenin dışındayken tıklanırsa nesne haricinde sayfanın her tarafını seçilen renge boyar.
- **e. Renk Seçici:** Paint'in kullanışlı araçlarından biridir. Herhangi bir nesne üzerine getirilip tıklandığında o noktadaki rengi alır ve boya kabına atar. Böylelikle nesnelerdeki istenmeyen ayrıntıların rötüşlanabilmesini sağlar.
- **f. Büyüteç:** Nesnelerde daha ayrıntılı ve hatasız çizim yapabilmek için %400 zoom (yaklasma) sağlar. Görünüm  $\rightarrow$  Yakınlaştır menüsünden nesneye %800 oranına kadar yaklaşmak mümkündür.
- **g. Kalem:** Ayrıntılı çizim yapmakta kullanılır.
- **h. Fırça:** Çizim yapmakta kaleme nazaran daha fazla kullanılır. Bunun nedeni 12 çeşit ucunun olmasıdır.
- **i. Sprey Boya:** Paint ile resim çalışmaları yapılırken sık kullanılan bir araçtır. Sprey boya gibi çalışır ve seçtiğimiz rengi sayfadaki istediğimiz alana püskürtür. Kalınlığı (püskürtme sıklığı) ayarlanabilir.
- **j. Metin:** Resim içersine yazı eklememizi sağlayan araçtır. Bu aracı tıkladığımızda sayfada yazı yazmak istediğimiz alana bir dörtgen çizer ve çizdiğimiz dörtgen içersine yazımızı yazarız. Yazının zemin renginin resim üzerinde beyaz bir kare çizmesini istemiyor,

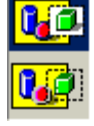

direkt resmin üzerine yazmasını istiyorsak araç kutusunun altındaki (sağdaki resim) iki düğmeyi kullanabiliriz. Paint; Yazıtipi, büyüklük, kalınlık ayarları için küçük bir pencere açar. Eğer bu görüntülenmediyse Görünüm Menüsünden *"Metin Araç Çubuğu"* seçeneğini tıklayarak görüntüye getiririz.

- **k. Çizgi / Eğik Çizgi:** Düzgün çizgiler çizmekte kullanılır.
- **l. Geometrik Şekiller:** Simetrik çizimler yapmakta kullanılırlar. Çizgiler ve geometrik şekiller çizilerken klavyeden Shift tuşu basılı tutulursa en boy oranı sabit (düzgün) ve dik çizimler yapılacaktır.

# **RENK SEÇİMİ**

Alt kısımda bulunan boya kabından istenilen renk sol veya sağ fare tuşu tıklanarak seçilir. Paint boya kabındaki standart 28 renge ek olarak herhangi bir renge çift tıklanarak seçilecek renk sayısı 40'a, yine açılan pencereden *"Özel Renk Tanımla"* düğmesi tıklanarak renk sayısı 16.7 milyon çeşide kadar arttırılabilir.

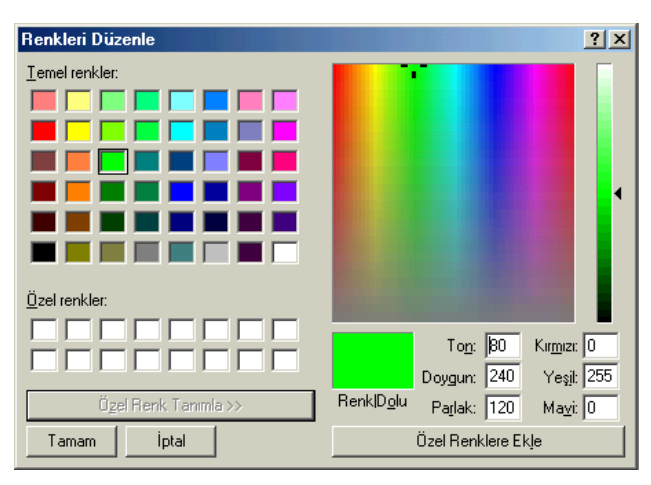

**BIRINCI RENK (NORMAL)** Çizim yaparken normal kullanılan renktir. Sol fare tuşuna atanır ve çizilen nesne sayfada o renkte görünür.

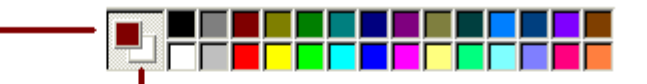

#### **IKINCI RENK** (ZEMİN RENGİ)

Çizim yaparken zemin rengi olarak seçilen renktir. Sağ fare tuşuna atanır. Herhangi bir çizim esnasında farenin sağ tuşuna basılarak çizim ikinci renkte yapılabilir. Nesne seçilip taşındığında arkasında kalan iz bu renkte olur.

# **PAİNT'TE ÖNEMLİ KLAVYE KISAYOLLARI**

- **Ctrl + X, Ctrl + C, Ctrl + V (Kes / Kopyala / Yapıştır):** Standart pano fonksiyonlarıdır ve Paint ile çizim yaparken sıkça kullanılır. Çoğaltılacak nesne *"Serbest Şekil Seçimi / Seçim"* düğmeleri ile seçilir. Yapıştırılan nesnenin yeri ve büyüklüğü değiştirilebilir.
- **Ctrl + E (Öznitelikler):** Bir nevi resim kağıdı seçimidir. Buradan kağıdın büyüklüğü ve renkli yada siyah / beyaz olması ayarlanabilir.
- **Ctrl + Shift + N:** Ekrandaki bütün nesneler silinerek sayfa temizlenir. Çizime baştan başlamak için kullanılır.
- **Ctrl + P:** Çizilen resmi yazıcıya gönderir. Resim yazdırılmadan önce "Baskı Önizleme" ile kağıtta nasıl duracağı konrtol edilmelidir. Bunun yanısıra eğer yatay bir resim çizmişsek yazıcı çıktısı almadan önce "Sayfa Yapısı" bölümünden kağıt türünü yazıcımızın kullandığı kağıda göre ayarlamalı ve yönlendirmeyi *YATAY* olarak ayarlamalıyız.
- **Ctrl + A:** Ekrandaki tüm nesneleri seçer.

# **PAİNT'İN TEMEL KULLANIMI**

# *Basit Bir Çizim Yapmak*

Paint programı başlatıldığında boş bir çizim ekranı görülür. Bunu boş bir resim kağıdına benzetebiliriz. Çalışma ortamının sol tarafında ise araçlar vardır. Bu araçlar kalem, fırça gibi çizim araçlarıdır. Resminizi bu araçları kullanarak yapacağız. Çalışma ortamının altında ise renk kutusu görünür. Onlar da aynı fırçamızı batıracağınız boya küplerine benzer.

# *Resme Metin Eklemek*

Bir şekil çizildikten sonra resmi açıklayıcı ya da tamamlayıcı olarak yazılar eklenebilir. Bu işlem için metin aracı kullanılır. Resmimize metin eklemek için, önce metin aracına tıklayın. Sonra fare işaretçisi ile metni yazacağınız yere tıklayın ve metni yazın. Bu arada çıkan araç çubuğundaki düğmeleri kullanarak yazı tipini, büyüklüğünü ve rengini değiştirebilirsiniz. Yazma işlemi bittiğinde boş bir yere tıklayarak metnin yerleşmesini sağlayın.

# *Resmin Renklerini Değiştirmek*

Yapılan şekillerin renklerini değiştirmek için *Boya Dök* aracı kullanılır. Önce kullanmak istediğiniz renk üzerine tıklayın. Ardından Boya Dök aracına tıklayın. Şimdi yapmanız gereken, rengini değiştirmek istediğiniz şeklin üzerine

tıklamaktır. Bu işlemi istediğiniz kadar ve istediğiniz renklerle tekrar tekrar yapabilirsiniz.

# *Resmi Kaydetmek*

Çizim işlemi bittikten sonra çiziminizi daha sonra kullanmak istiyorsanız, kaydetmeniz gerekir. Bu işlem için Dosya menüsünden Kaydet komutuna tıklayın. Çıkan iletişim kutusuna dosya için bir ad verin ve ardından Kaydet düğmesine basın.

# *Resmi Tekrar Açmak*

Daha önce çizdiğiniz ve tekrar görmek ya da değiştirmek istediğiniz resimleri açmak için, Dosya menüsünden, Aç komutu kullanılır. Çıkan iletişim kutusundaki listeden resmin adı seçin ve Aç düğmesine basın. Eğer son çalıştığınız 4 resimden birini açmak istiyorsanız, Dosya menüsünün, altındaki son çalışılan resimleri gösteren listeyi kullanabilirsiniz.

# *Görünüm Seçenekleri*

Görünüm menüsünde yer alan Yakınlaştır seçeneği kullanılarak, çizimler daha büyük ya da küçük gösterilebilirler. Resminize daha yakından bakmak için önce Görünüm menüsünden, Yakınlaştır seçeneğini işaret edin. Çıkan yan menüden, Geniş boyut komutuna tıklayın. Bu geniş görünümde yeni bir çizim yapılabileceği gibi, çizilmiş olan bir nesnenin üzerinde düzeltmeler de yapılabilir. Örneğin, çizilmiş olan bir nesnenin kenar hatlarının düzenlenmesi için bu görünüm idealdir.

Yakınlaştırılmış resim üzerinde düzeltmeler yapılırken Paint'in iki yardımcı aracından yararlanabiliriz. Bunlar *Kılavuz* ve *Parçacık*'tır. Kılavuz, yapacağımız çizim için yatay ve dikey çizgiler çizer. Böylelikle çizimlerimizi düzgün yapmamızı sağlar. Parçacık ise yakınlaştırılmış görüntünün normal büyüklüğünü küçük bir pencere içersinde gösterir.